#### *How To Sign Up For And Use Breeze Church Management App* STEPS 6

## **GO TO OUR PAGE** 01

Enter your church's unique web address in the URL of your web browser (macc.breezechms.com). This will take you to the church's personal landing page.

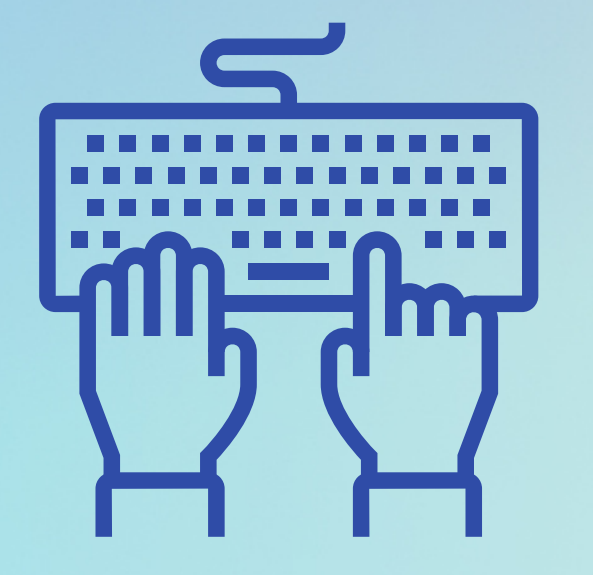

http://

# **SIGN-IN** 02

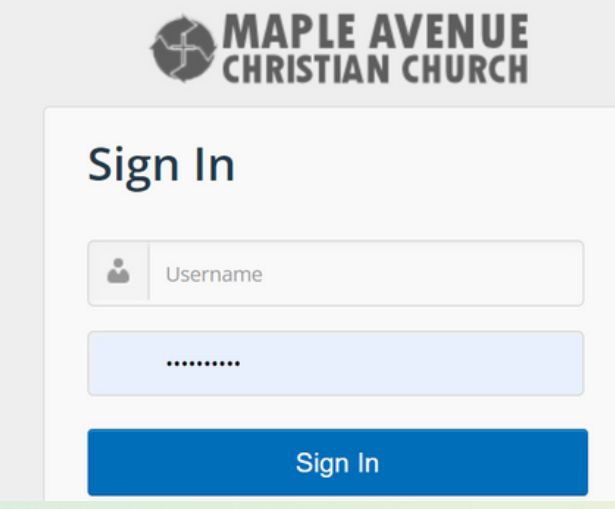

## **UPDATE YOUR INFORMATION** 03

On the landing page, enter your username and password, then click "Sign In." If you do not have an account yet, contact the church office.

Add or correct information to reflect your current address, email, phone number, etc. **ADD YOUR PICTURE** 04

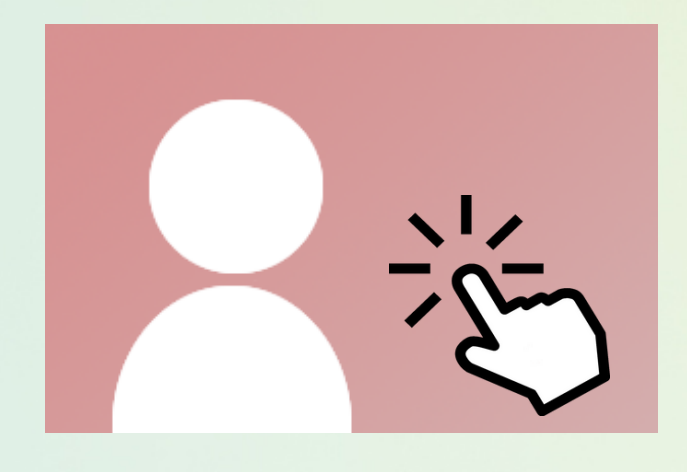

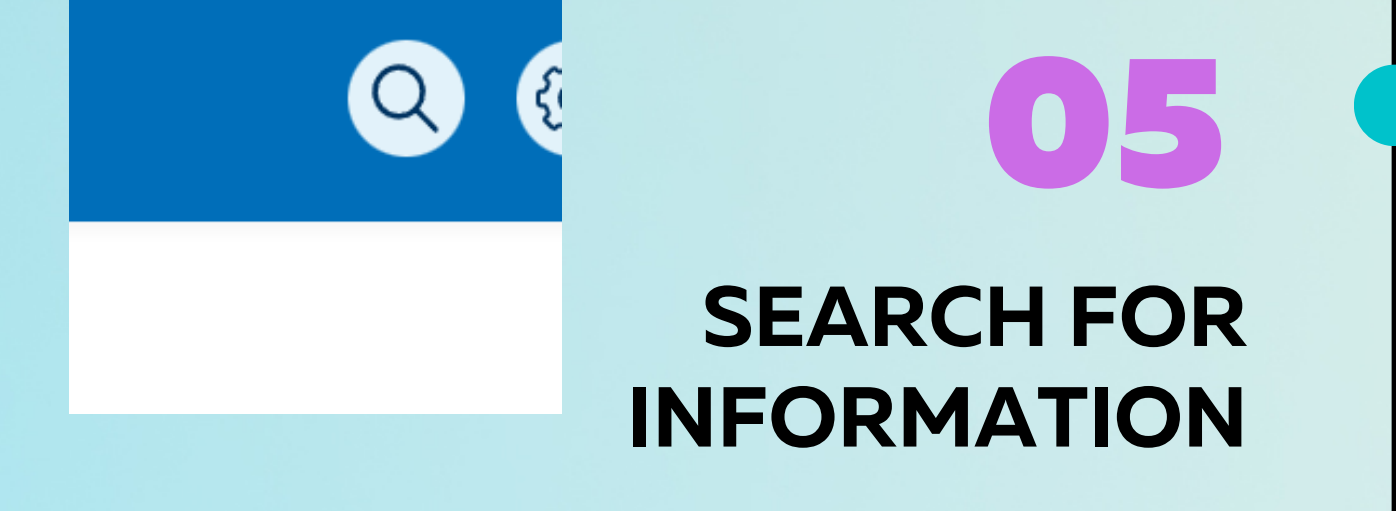

Use the search field to find people and events.

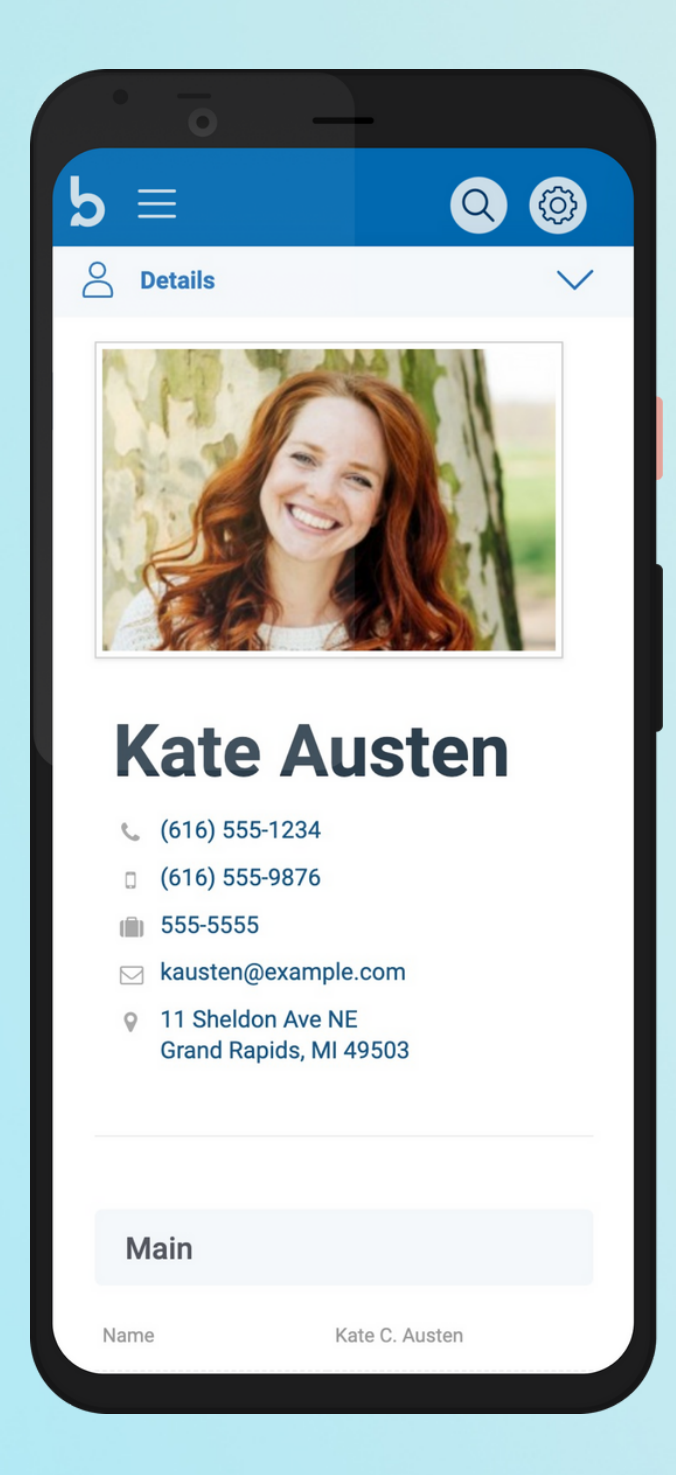

### **DOWNLOAD THE APP** 06

Download the Breeze app from the App Store or Google Play.

jseggelke@macc.ws 309-837-9318

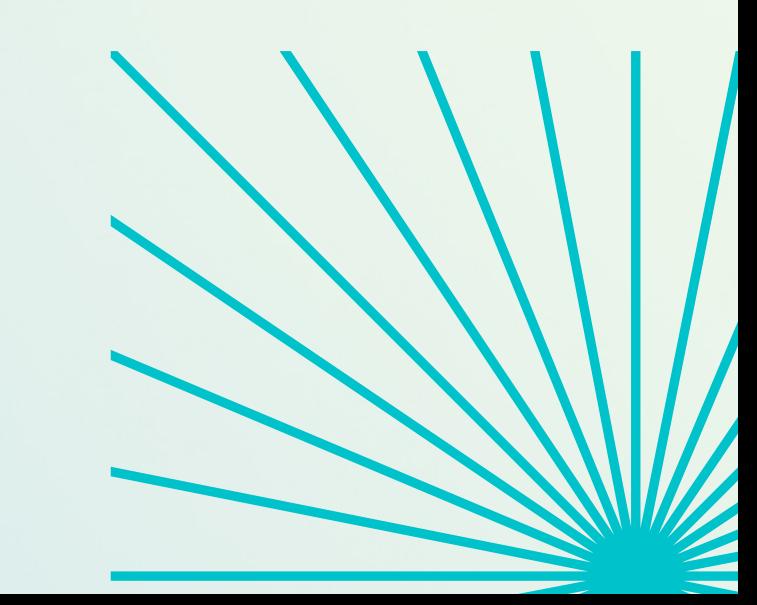

**More Information or help**

Click the default image to upload your picture.